# MYOB IMS Payroll

# Multi Company Management Module (PAYE Intermediaries)

July 2020

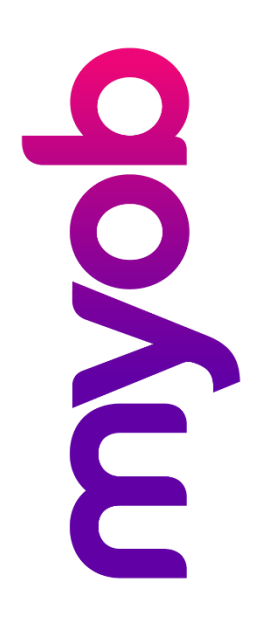

# Contents

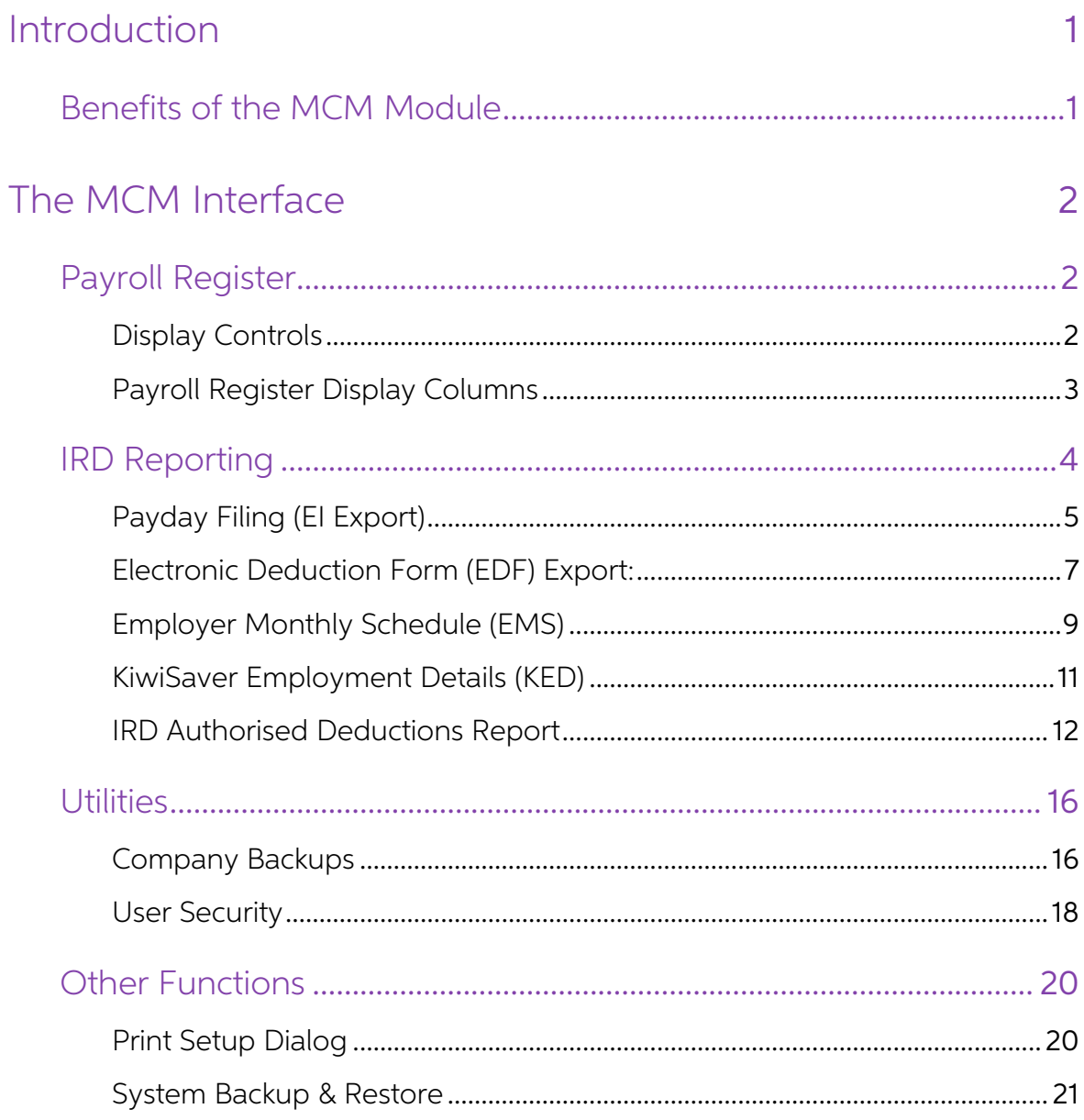

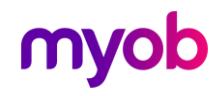

# <span id="page-2-0"></span>Introduction

The IMS Multi Company Management module (MCM) has been designed to help with IRD Reporting requirements where there are two or more payroll companies to report on. The module can benefit the following organisations:

- IMS Payroll Client with two or more payroll companies under the same tax umbrella, i.e. same IRD Number. Returns from each company will be consolidated into one return for the period.
- IMS Payroll Client processing two or more payroll companies with different IRD<br>Numbers (you are not a registered Bureau or PAYE Intermediary). In this<br>instance the module can still be used but the information for each se
- Registered Bureaus Service providers.
- Registered PAYE Intermediaries.

This module runs separately from the MYOB IMS Payroll Partner application; however, the physical location of all participating payroll companies must be accessible from the location where this module is installed.

## <span id="page-2-1"></span>Benefits of the MCM Module

- A dashboard snapshot of relevant information regarding each registered company which would be particularly advantageous when:
	- o Scheduling an upgrade of the IMS Payroll application (which requires all payrolls to be in a 'Closed' state), checking which version the payroll is currently under and doing a backup of each registered company at the sta
	- <sup>o</sup> Checking the payroll processing state of each company when preparing IRD reports.
- Ability within the dashboard to display only the information you are concerned with and the facility to rearrange the Payroll Register tab columns to your preference.
- The ability to combine all registered company payroll information into **ONE** file<br>for submission to myIR within each reporting format. This includes the<br>electronic filing of the EI, EDF, EMS, KED and, additionally for PAYE Deduction report' can be generated for all registered companies.
- The ability to backup all, or a selection of, companies at the same time provided no users are currently logged into the payroll companies selected.
- If all the payroll companies in the Payroll Register are under the same tax<br>umbrella then the module functionality will negate the requirement to manually<br>generate an IRD file from within each separate payroll company and
- Audit reporting of all processes to clearly indicate what has been extracted / backed up and whether any exceptions were encountered during the process.

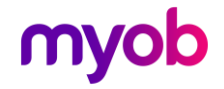

• Facility to generate IR reports to PDF files which could then be emailed to the appropriate company / client / manager.

# <span id="page-3-0"></span>The MCM Interface

## <span id="page-3-1"></span>Payroll Register

This tab is the dashboard for the module and the main body of the tab is used to<br>register, retain and display relevant payroll company information pertaining to the<br>module's functionality. For those companies you wish to R

The Payroll Register tab is refresh upon activation of the module. As the Payroll Status, e.g. "Opened" or "Closed", will be dynamic then it may be a requirement to refresh the<br>dashboard display fields. This may be achieved by either using the 'Refresh Item' button corresponding to a particular registered company or the global 'Refresh Register' button at the bottom of the screen to refresh ALL registered companies. It is recommended that, where appropriate, the individual company 'Refresh Item' button be used as this would be the quickest method to re-d

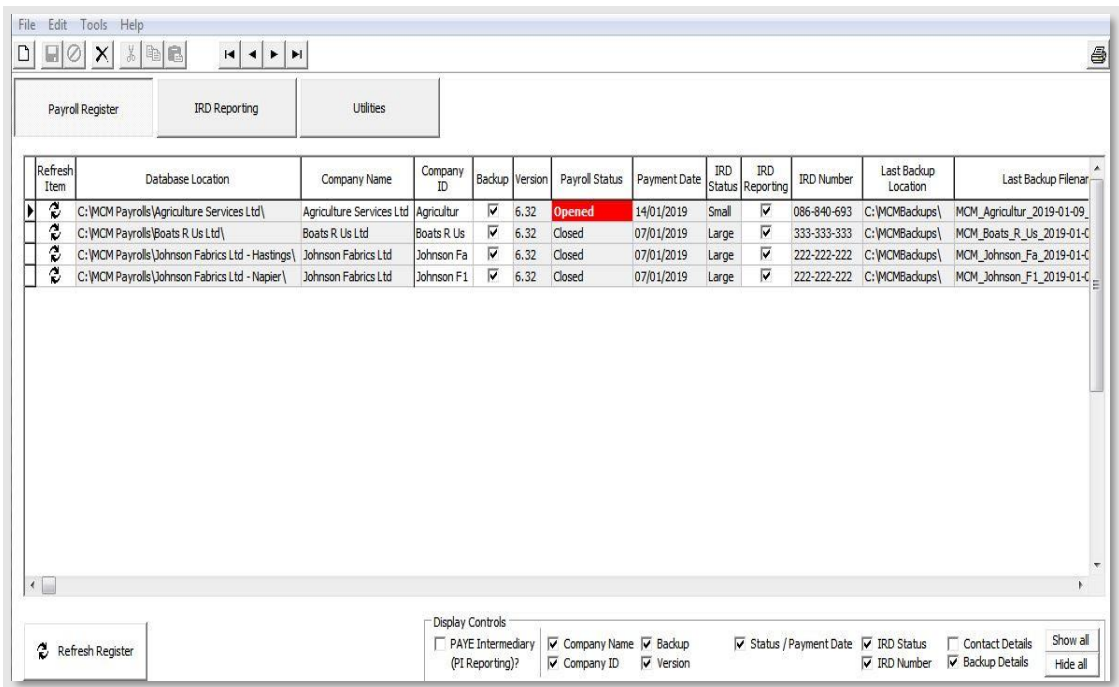

### <span id="page-3-2"></span>Display Controls

PAYE Intermediary (PI Reporting): If you are using this module as a registered PAYE Intermediary, select this control.<br>All of the other controls relate to the display of specific display columns. The Show All

and **Hide All** options are a quick method to help achieve your requirements.

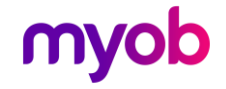

## <span id="page-4-0"></span>Payroll Register Display Columns

- **Refresh Item:** This icon can be selected to refresh the display columns for the company concerned.
- Database Location: The physical location path of the selected company. Once registered if the company location changes then the company would need to be re-registered by locating the new location via the Browse facility.
- Company Name: The name of the Payroll company as held on the 'Company Information - Company' tab within the payroll.
- Company ID: This field originally defaults to the first 10 characters of the<br>Company Name and may be maintained however the contents must be<br>unique within the register. The ID can be optionally used in the construction o
- Backup: This option will assist with the selection of payroll companies to be included in the 'Utilities Company Backup' facility however options within that facility can override this selection if required.
- **Version:** The current version the payroll company has been upgraded to.
- Payroll Status: The last processing cycle stage performed within the payroll company: 'Opened – Timesheets – Calculated – Reported – Banked – Backed Up – Closed'. All status's except 'Closed' are displayed in RED.
- Payment Date: The Payment Date of a currently 'Opened' payroll period or of the last payroll period processed when the payroll is in a 'Closed' state.
- IRD Status: Whether the company is a 'Large' or 'Small' company as per IRD criteria and as indicated in the 'Company Information – Company' tab within the payroll company.
- IRD Reporting: Whether this company is to be included in the IRD reporting facility by default. If for example you have a test company you may wish to register but not include in any reporting facilities then de-select t
- PI Reporting: This column will only be displayed if PAYE Intermediary is<br>selected and under that condition whether the particular payroll company is to<br>be included in 'PAYE Intermediary' Reports by default. For reporting
- IRD Number: The company IRD Number as held on the 'Company Information - Company' tab.
- Contact Name: The company Contact Name as held on the 'Company' Information – Company' tab. (Display Deselected in above screen shot).
- **Contact Number:** The company Contact Phone number as held on the 'Company Information Company' tab. (Display Deselected in above screen shot).
- Last Backup Location: The location of the last backup if performed within the module's 'Company Backup' facility.
- **Last Backup FileName:** The file name within the above location of the last backup if performed within the module's 'Company Backup' facility.
- Last Backup Date: The date of the last backup if performed within the module's 'Company Backup' facility.

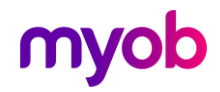

## Registering Companies

The location of each of the participating payroll companies must be registered on this screen. The 'Browse' button can be used to locate the payroll company concerned and if a company's location is subsequently modified th registered manually. Initially all new payroll companies will need to be registered manually and removed if they are no longer processed.

When accessing the module if a registered company cannot be located (ie: the location of the Database folder has been moved) a message will be displayed, as per the example below, informing the user that one or more compan

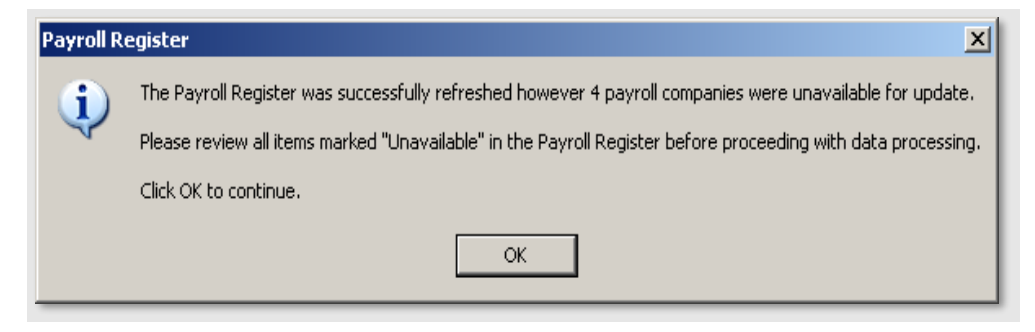

## <span id="page-5-0"></span>PAYE Intermediary Reporting

The main function for IRD Reporting is the facility to consolidate reporting data for all<br>registered companies flagged to be included in the IRD Reporting facility. If two or<br>more companies are under the same tax umbrella,

- Intermediary Details Details of the registered PAYE Intermediary must be entered on this screen. This information is required in the electronic file formats.
- **El Export** Payday Filing.
- **EDF Export** Electronic Deduction Form (report only).
- **EMS Export** Employer Monthly Schedule.
- **KED Export** KiwiSaver Employment Details.
- **IRD Authorised Deductions**  $-$  report only.
- MPO Export Multi-Payment Option Schedule.
- **EAS Export** Electronic Amendment schedule.
- **SCF Export**  $-$  Subsidy Claim form.

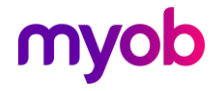

### <span id="page-6-0"></span>Intermediary Details

Enter the relevant details pertaining to your PAYE Intermediary Status (Company name and IRD number). These details are mandatory for a registered PAYE Intermediary.

## Payday Filing (EI Export)

This function consists of two separate reports/exports - the Employee Details<br>export/report and the El Return export/report. The IRD requires both files to be filed<br>via the myIR portal for every pay period processed within

If an Employee Details export is generated for a pay period then this should be uploaded to the myIR portal prior to upload of the EI Return export to myIR.

The EI Return export file replaces the Employer Monthly Schedule (EMS) from 1 April 2019. Once registered for myIR and Payday Filing the EMS becomes obsolete.

EI Returns must be filed within two days of the payment date specified for the pay period processed.

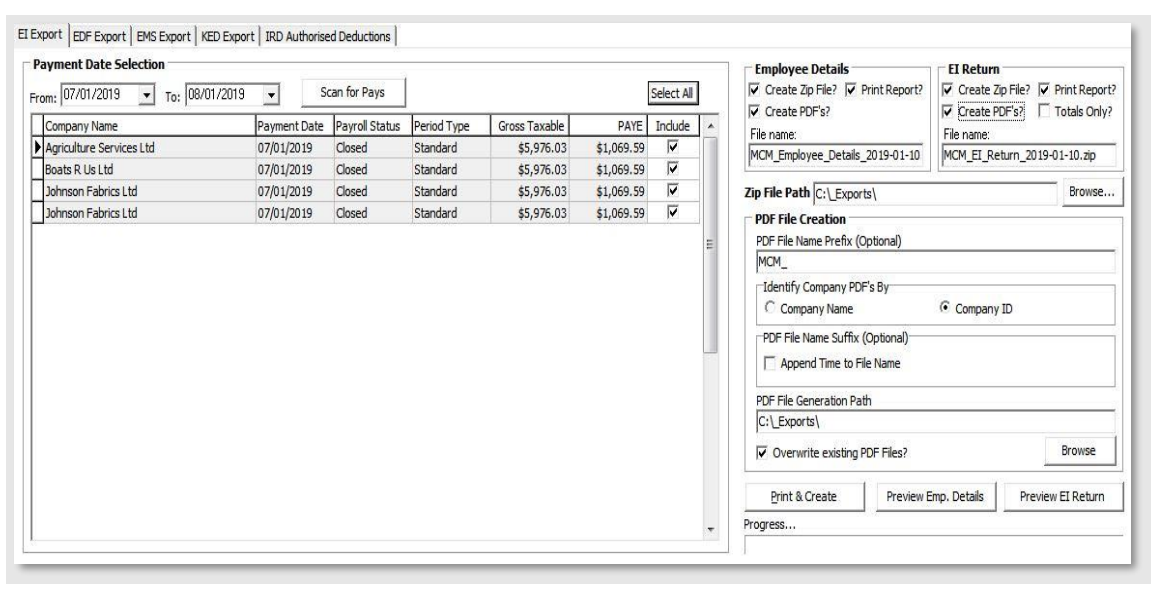

- **Payment Date Selection:** Select a range of Payment Dates to include for the exports. The **From** and **To** dates will default to the current system date. Once set clicking on the **Scan for Pays** button will provide a list o Include column allows for selection/deselection of individual payroll companies for export.
- **Employee Details / El Return:** the selections for each report/export have been broken into two sections as per the descriptions below. This allows printing/exporting of either export independently from each other or toget
- **Create Zip File?:** Select to create the myIR Payday zip file for submission to the IRD.
- **Print Report?**: Select this option to Print a report only or to incorporate the report print with the 'Create' option.

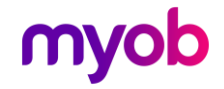

- **Totals Only on El Return (Listing) Report?:** Select this option to report on Company Totals only on the generated report of companies processed. This option will print a breakdown of individual payroll companies incorpora
- **Create PDFs?:** Select this option if you wish to create individual reports per company in PDF format. If selected the following options will be displayed and are available:
	- <sup>o</sup> PDF File Name Prefix (Optional): Optionally declare a prefix for the name of each individual company PDF report file. This field can be left blank.
	- o **Identify Company PDF's By:** This option enables the user to select whether the individual PDF file names are to include either the 'Company Name' or 'Company ID' as per the Payroll Register tab. This will ensure that th
	- o **PDF File Name Suffix (Optional):** Optionally declare a suffix for the name of each individual company PDF file to **Append Time to File Name**.
	- <sup>o</sup> PDF File Generation Path: Select the location the individual company PDF files are to be generated in.
	-

O **Overwrite Existing PDF Files?:** Select whether any PDF files in the selected location above with an identical name are to be automatically overwritten.<br>The **Create** button can then be used to generate the individual PDF

- **Zip File Path:** Enter the Path (folder location) for where you wish to create the Payday files. You may use the Browse to assist with this.
- File name: Enter the name of the Payday file you wish to create. By default the filename is set to uniquely identify both the Employee Details and El Return files but can be overwritten for one off exports as required. Ens
- **Print & Create / Print / Create:** Use this option to print and/or create the Payday audit / file(s) depending on which option you have selected. The file path and name will be printed in the report header when the file is
- Preview Emp. Details / EI Return: Use these options to preview either the Employee Details or EI Return listings.

<span id="page-7-0"></span>The generated Employee Details and El Return listings will print on a new page for<br>each company all employee information for the company with Company Totals or<br>optionally Company Totals only for the El Return. The user wil

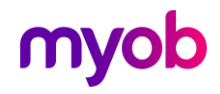

## Electronic Deduction Form (EDF) Export:

This facility enables an IRD export file (EDF) and associated report to be generated for<br>a selected pending Payment Due Date – 5<sup>th</sup> or 20<sup>th</sup> of the month selected.

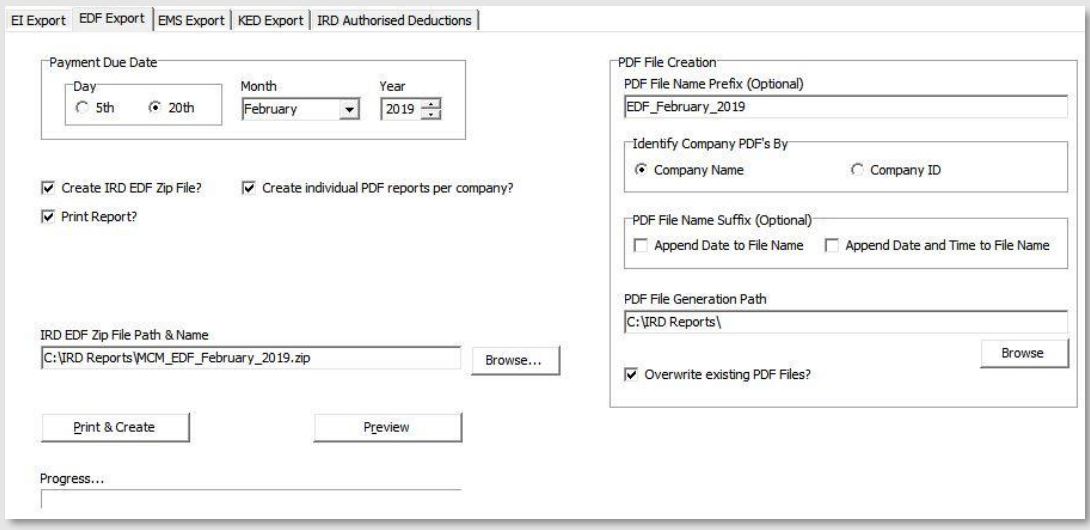

#### Payment Due Date

#### 5<sup>th</sup> Day:

• For 'Large' Employers the reporting period will be from the  $16<sup>th</sup>$  – last day (inclusive) of the month preceding the month nominated.

#### 20th Day:

- For 'Large' Employers the reporting period will be from the 1st to the 15th (inclusive) of the nominated month.
- For 'Small' Employers the reporting period will be from the 1<sup>st</sup> to the last day (inclusive) of the month preceding the nominated month.

#### **Options**

**Create IRD EDF Zip File?:** Select this option if you wish for the 'EDF' file to be created as per the File Path & Name parameter.

**Create individual PDF reports per company?:** Select this option if you wish to create individual reports per company in PDF format. If selected the following options will be displayed and available:

#### PDF File Creation

PDF File Name Prefix (Optional): Optionally declare a prefix for the name of each individual company PDF report file. This field can be left blank.

**Identify Company PDF's By:** This option enables the user to select whether the individual PDF file names are to include either the 'Company Name' or 'Company ID' as per the Payroll Register tab. This will ensure that the

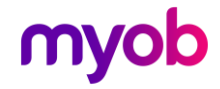

**PDF File Name Suffix (Optional):** Optionally declare a suffix for the name of each individual company PDF file:

- Append Date to File Name
- Append Date and Time to File Name

PDF File Generation Path: Select the location the individual company PDF files are to be generated in.

**Overwrite Existing PDF Files?:** Select whether any PDF files in the selected location above with an identical name are to be automatically overwritten.<br>The 'Create' button can then be used to generate the individual PDF r

**Print Report?:** Select this option to Print a report only or to incorporate the report print with the 'Create' option.

**IRD EDF Zip File Path & Name:** Enter the Path (Location) and name of the EDF file you wish to create. You may use the Browse to assist with this. The naming of this file should be done taking into account the following su

- A unique period based name.
- Inclusion of type of return to differentiate it from other returns which may be required to be filed in the future.
- A .zip extension to indicate file type.

**Print & Create / Print / Create:** Use this option to print and/or create the EDF audit / file depending on which option you have selected. The file path/name will be printed in the report header when the file is created.

**Preview:** Use this option to preview the EDF file creation audit.

The Audit will report, on a new page for each company processed, the associated<br>deduction totals as per the current IR345 pre-printed format (IRD Number, Period<br>Ending, PAYE – Child Support – Student Loan – KiwiSaver and E

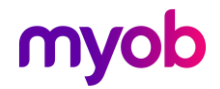

## <span id="page-10-0"></span>Employer Monthly Schedule (EMS)

This facility will enable an IRD export file (EMS) and associated report to be generated for a selected Tax Reporting Period.

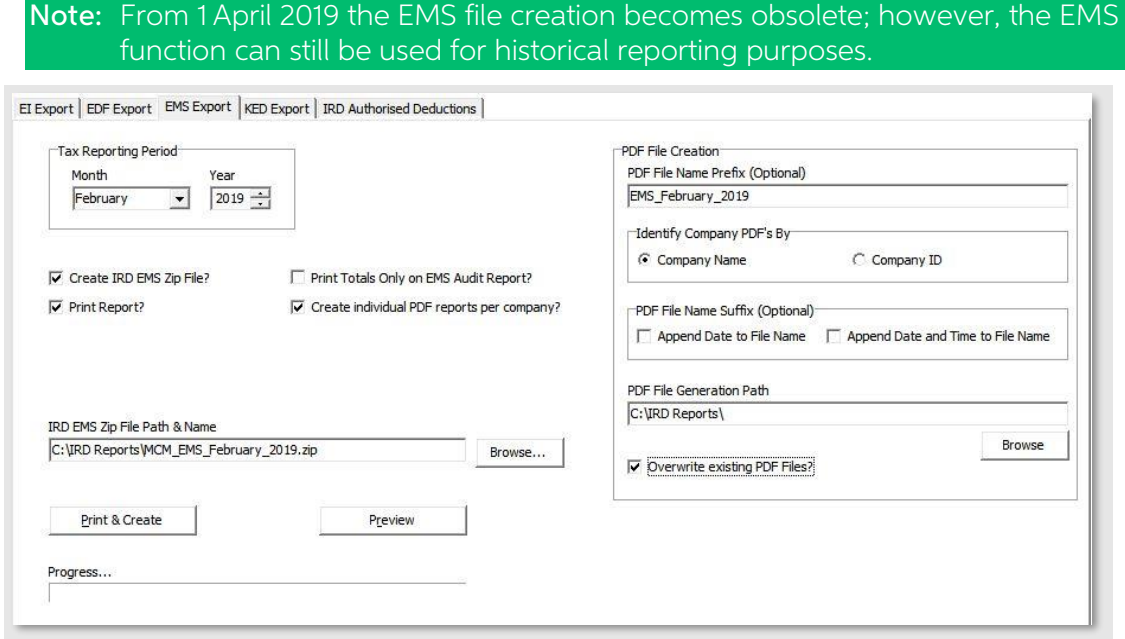

Tax Reporting Period: Select the Month and Year Reporting Period.

**Create IRD EMS Zip File?:** Select this option to create the IRD EMS zip file for submission to the IRD.

#### Print Totals Only on EMS Audit (Listing) Report?:

Select this option to report on Company Totals only on the generated report of<br>companies processed. This option will print a breakdown of individual payroll<br>companies incorporated in any consolidation process i.e.: reporti

Print Report?: Select this option to print a report only or to incorporate the report print with the Create option.

**Create individual PDF reports per company?:** Select this option if you wish to create individual reports per company in PDF format. If selected the following options will be displayed and available:

#### PDF File Creation

PDF File Name Prefix (Optional): Optionally declare a prefix for the name of each individual company PDF report file. This field can be left blank.

**Identify Company PDFs By:** This option enables the user to select whether the individual PDF file names are to include either the 'Company Name' or 'Company ID' as per the Payroll Register tab. This will ensure that the n

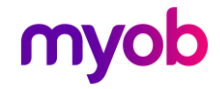

**PDF File Name Suffix (Optional):** Optionally declare a suffix for the name of each individual company PDF file:

- Append Date to File Name
- Append Date and Time to File Name

PDF File Generation Path: Select the location the individual company PDF files are to be generated in.

**Overwrite Existing PDF Files?:** Select whether any PDF files in the selected location above with an identical name are to be automatically overwritten.<br>The **Create** button can then be used to generate the individual PDF r

IRD EMS Zip File Path & Name: Enter the Path (Location) and name of the 'EMS' file you wish to create. You may use the Browse to assist with this. The naming of this file should be done taking into account the following suggestions:

- A unique period based name.
- Inclusion of type of return to differentiate it from other returns which may be required to be filed in the future.
- A .zip extension to indicate file type.

Print & Create / Print / Create: Use this option to print and/or create the EDF audit / file depending on which option you have selected. The file path/name will be printed in the report header when the file is created.

Preview: Use this option to preview the EMS file listing.

The generated EMS listing will print on a new page for each company all employee information for the company with Company Totals or optionally Company Totals only. The user will be notified during the process if any payrol

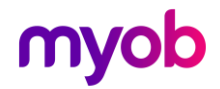

## <span id="page-12-0"></span>KiwiSaver Employment Details (KED)

This facility will enable an IRD export file (KED) and associated report to be generated for a selected Reporting Period. Only those companies registered for 'IRD Reporting' will be included in this process.

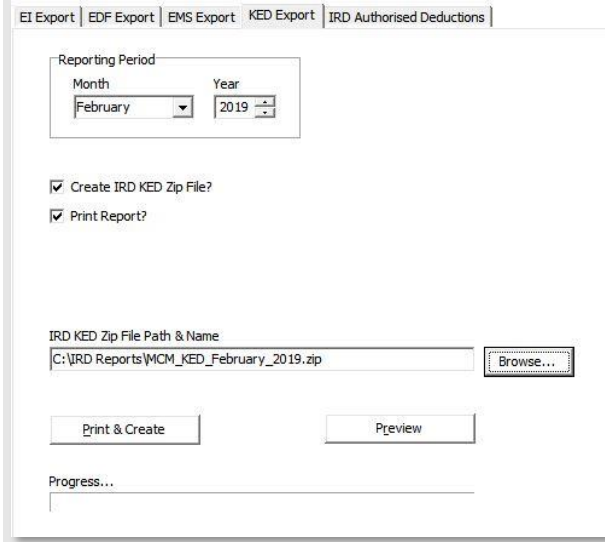

Reporting Period - Month & Year: Select the Month and Year Reporting Period.

**Create IRD KED Zip File?:** Select to create the IRD KED zip file for submission to the IRD.

**IRD KED Zip File Path & Name:** Enter the Path (Location) and name of the KED file you wish to create. You may use the Browse to assist with this. The naming of this file should be done taking into account the following su

- A unique period based name.
- Inclusion of type of return to differentiate it from other returns which may be required to be filed in the future.
- A .zip extension to indicate file type.

**Print & Create:** Use this option to print and/or create the KED audit / file. The file path/name will be printed in the report header when the file is created.

**Preview:** Use this option to preview the KED file audit.

The report will list on a new page per company the KiwiSaver Employment details in the format generated within the payroll application.

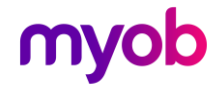

## <span id="page-13-0"></span>IRD Authorised Deductions Report

This report will only be relevant if within any of the registered companies an 'IRD Authorised' deduction (deductions as per a IRD Deduction Notice) has been in effect within the Reporting period.

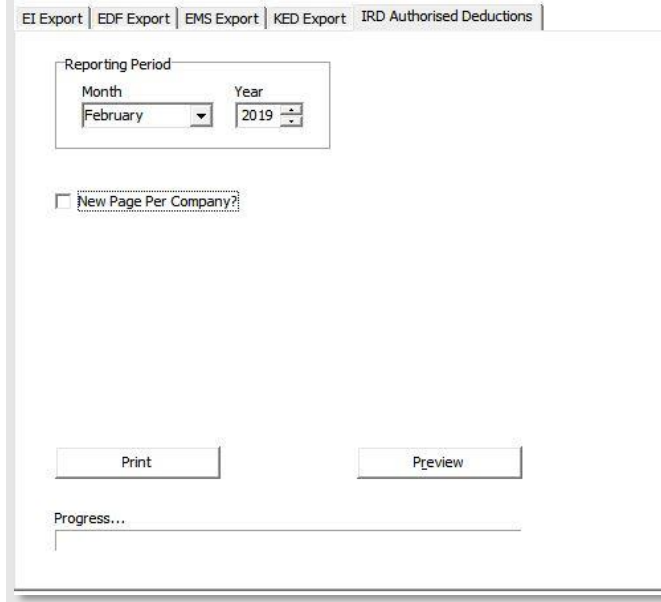

Reporting Period - Month & Year: Select the Month and Year Reporting Period.

New Page per Company?: Select if each Company report is to be on a new page.

Print: Use this option to print the IRD Authorised Deductions Report.

Preview: Use this option to preview the IRD Authorised Deductions Report

The report will print, optionally on a new page for each company, the employees name, IRD number, amount of the deduction.

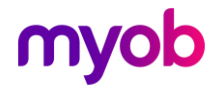

## Multi-Payment Option Schedule

The multi-payment (MPO) schedule allows customers to submit a single payment that

must be posted against multiple customers' accounts. The schedule must be uploaded through MyIR under the customer's Multi-payment option account.

#### Payment Due Date:

- $\bullet$ 5<sup>th</sup> Day: For 'Large' Employers the reporting period will be from the 16<sup>th</sup> – last<br>day (inclusive) of the month **preceding** the month nominated.
- 20<sup>th</sup> Day: For 'Large' Employers the reporting period will be from the 1<sup>st</sup> to the 15<sup>th</sup> (inclusive) of the nominated month. For **'Small'** Employers the reporting period will be from the  $1<sup>st</sup>$  to the last day (inclusive) of the month preceding the nominated month.

**Create IRD MPO CSV File?:** Select to create the IRD MPO csv file for submission to the IRD.

Print Report?: Select this option to Print a report only or to incorporate the report print with the 'Create' option.

**IRD MPO CSV File Path & Name:** Enter the Path (Location) and name of the 'MPO' file you wish to create. You may use the Browse to assist with this. The naming of this file should be done taking into account the following suggestions:

- A unique period based name.
- A .csv extension to indicate file type.

Print & Create / Print / Create: Utilise this option to print and/or create the MPO audit / file depending on which option you have selected. The file path/name will be printed in the report header when the file is created

**Preview:** Click this button to preview the MPO file listing.

### Electronic Adjustment Schedule

This tab is used to generate an Electronic Amendment Schedule zip file, which relates<br>to amendments of an Employer Monthly Schedule (IR348/349) previously submitted,<br>via the Inland Revenue myIR facility. The amendments ent

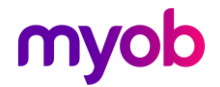

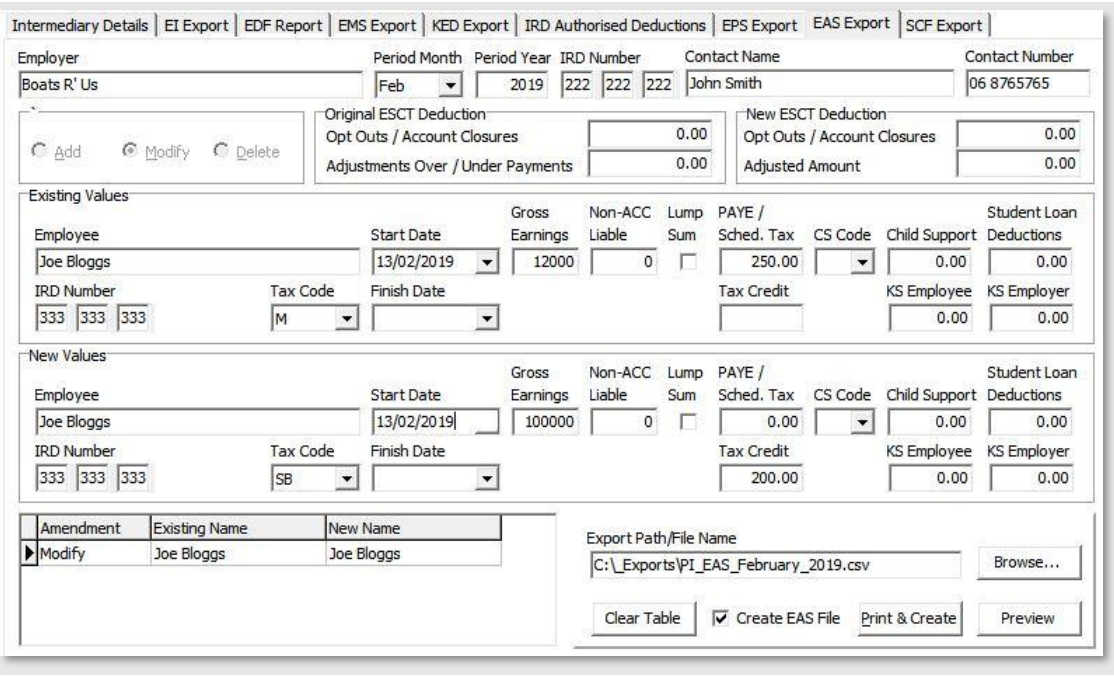

**Employer Information**: This information must be entered and the Period Month and Year to relate to the original Employer Monthly Schedule (IR348/349) requiring amendments.

Amendment Type: Choose one of:

- Add This option will enable the ADDITION of employee(s) information who<br>were excluded from the original Employer Monthly Schedule. Information will<br>be able to be entered in pane 'E' (New Values).
- Modify This option will enable the MODIFICATION of employee information as per the original Employer Monthly Schedule. Existing and New values will be entered in panes 'D' (Existing Values to contain the original data)

The New Value fields will initially default to those as entered in the Existing Value fields to facilitate quick entry.

• **Delete** – This option will enable the DELETION of employee(s) information from the original Employer Monthly Schedule. Information will be able to be entered in pane 'D' (Existing Data).

**Original / New ESCT Deductions**: Enter the original, and new ESCT values for<br>KiwiSaver (KS) and Complying Funds (CF). A value of zero must be entered if not<br>applicable

**Existing Values and New Values:** Fields in both these panes must accurately reflect all the ORIGINAL values (as for a Modify or a Delete amendment) or all NEW values (as for an ADD amendment).

**Employer Amendments Entered:** This scrollable screen displays the amendments as entered for the Employer. Amendments may be selected here for additional maintenance and/ or to preview the amendment transaction.

**Report And File Generation:** This pane provides the options to Clear Table (clear the Employer and all employee amendments), Create the 'EAS' file and Print and Preview the audit report pertaining to the 'EAS' export.

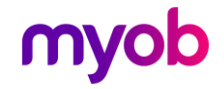

**Export Path/File Name:** Enter the Path (Location) and name of the EAS file you wish to create. You may use the Browse to assist with this. The naming of this file should be done taking into account the following suggestio

- A unique period based name.
- Inclusion of type of return to differentiate it from other returns which may be required to be filed in the future.
- A CSV extension to indicate file type.

### Subsidy Claim Form

Use this tab to generate an Electronic Subsidy Claim Form via the Inland Revenue<br>myIR facility. This process will determine the Subsidy to be claimed for a nominated<br>month under the current Subsidy Claim rules for each com

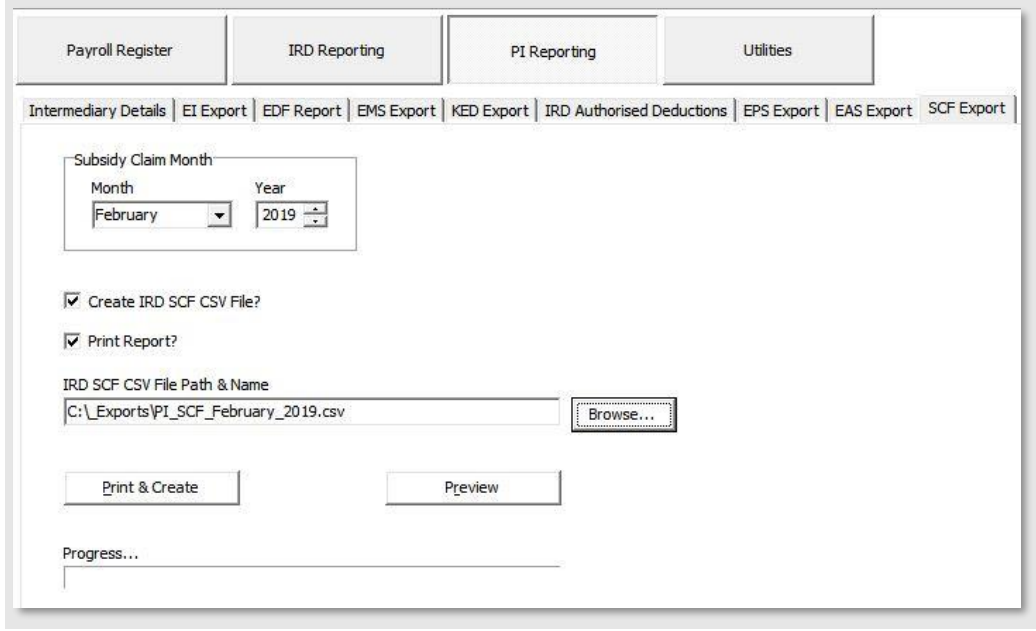

Note: For small employer payroll companies only, a current subsidy of \$2 per<br>employee, per 'pay date' with a maximum of five employees per company.

A 'pay date' is any pay processed for an employee in which a Source Deduction Payment is made, e.g. a payment of salary wages, bonus extra salary, commission etc.

Where there is an error in an employee's pay which results in a underpayment. claiming an additional subsidy for that process will depend on how the underpayment is paid:

Example 1: Employee was paid \$400 on 7<sup>th</sup> April – should have received \$500 – underpayment of \$100 is made on the 14<sup>th</sup> along with his normal pay for that week – this is regarded as 2 source deduction payments (7<sup>th</sup> an

Example 2: Same underpayment scenario but employee is paid the underpayment of \$100 on the 9<sup>th</sup> April in a separate pay run – this is regarded as 3 source deduction payments (7<sup>th</sup>, 9<sup>th</sup> and 14<sup>th</sup>).

Subsidy Claim Month: Enter the Month and Year the claim relates to.

Create IRD SCF CSV File: Select to create the SCF csv file.

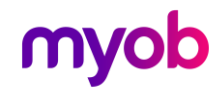

**Print Report?:** Select this option to print a report only or to incorporate the report print with the 'Create' option.

**IRD SCF CSV File Path & Name:** Enter the Path (Location) and name of the SCF file you wish to create. You may use the Browse to assist with this. The naming of this file should be done taking into account the following su

- A unique period based name.
- Inclusion of type of return to differentiate it from other returns which may be required to be filed in the future.
- A csv extension to indicate file type.

**Print & Create / Print / Create:** Use these options to print and/or create the SCF audit/file. The file path/name will be printed in the report header when the file is created.

**Preview:** Use this option to preview the SCF file listing.

## <span id="page-17-0"></span>**Utilities**

#### <span id="page-17-1"></span>Company Backups

This Utilities option provides a facility to quickly backup all, or any, of the registered companies.

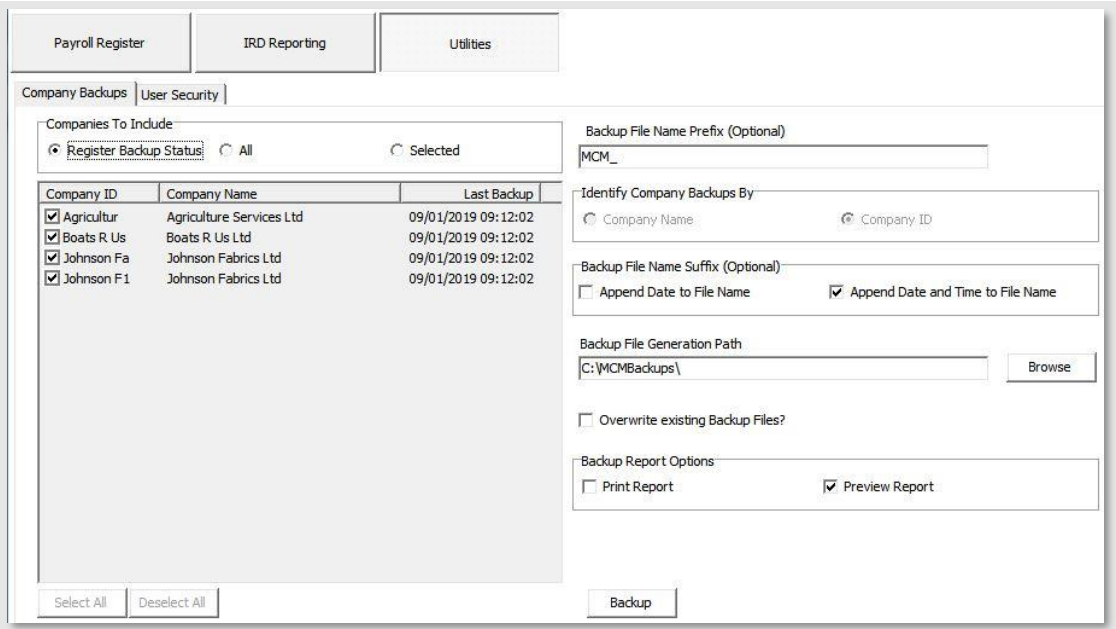

**Companies to Include:** Companies to backup can be selected via the following methods:

- Register Backup Status: Only include those companies whom have the 'Backup' indicator on the 'Payroll Register' tab selected.
- All: Backup ALL registered companies irrespective of their registered 'Backup' indicator setting.
- **Selected:** Only backup those companies as indicated on the selection display. The 'Select All' and 'Deselect All' buttons can be used to assist in the selection process.

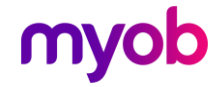

**Backup File Name Prefix (Optional):** Optionally declare a prefix for the name of individual company backup files. This field can be left blank.

**Identify Company Backups By:** This option enables the user to select whether the backup file name is to include either the Company Name or Company ID as per the Payroll Register tab. This will ensure that the naming conve

**Backup File Name Suffix (Optional):** Optionally declare a suffix for the name of each individual company backup file:

- Append Date to File Name
- Append Date and Time to File Name

Backup File Generation Path: Select the location the individual company backup files are to be generated in.

**Overwrite Existing Backup Files?:** Select whether any backup files in the selected<br>location above with an identical name are to be automatically overwritten. The Backup<br>Report will identify the companies which had an exis

#### Backup Report Options

Print: Automatically print the Backup Report when the backup process has completed.

Preview: Preview the Backup Report when the Backup Process has completed.

#### Running the Backup

The Backup button will commence to backup each company as per the selections. During the Backup the following screen will be displayed displaying a log for each company showing any warnings the user should be made aware of.

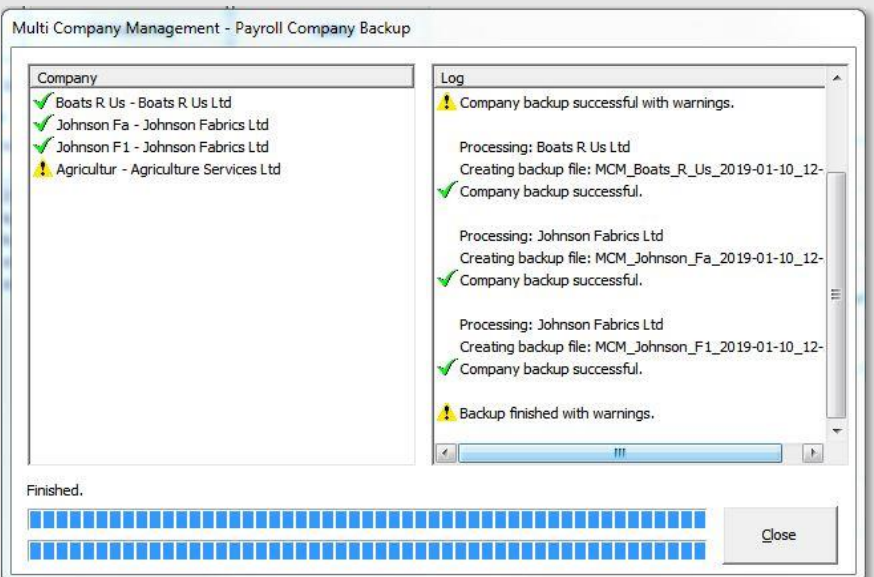

#### Critical Warnings

These are some of the Critical Warnings which will prevent the company to be successfully backup up:

- Access to company Location no longer available.
- Write permission to the designated location where the backup files are to be generated.

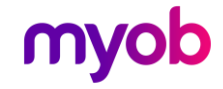

- Zip file errors.
- Exclusive rights to the payroll company has not been achieved due to a user accessing the company at the time of backup. In this case the User will be identified only if User Security is activated within that particular

#### Non-Critical Warnings

These warnings will be notifiable but will not prevent the company being backed up:

- Company was not in a 'Closed' state.
- The Overwrite existing Backup Files? option was not selected and a zip file already exists as per the naming conventions selected. The user will be prompted to either overwrite the file or omit the backup process for the

The Backup log will then be able to be printed detailing whether the backup was successfully achieved or detailing any Critical and Non-critical warnings concerning each company.

The Last Backup Location, File Name and Date displays on the Register tab will be updated accordingly.

### <span id="page-19-0"></span>User Security

This tab will enable User access to the module to be activated and set up. The<br>functionality of User Security within the module is the same as within the Payroll<br>Application with the exception that User Security will only

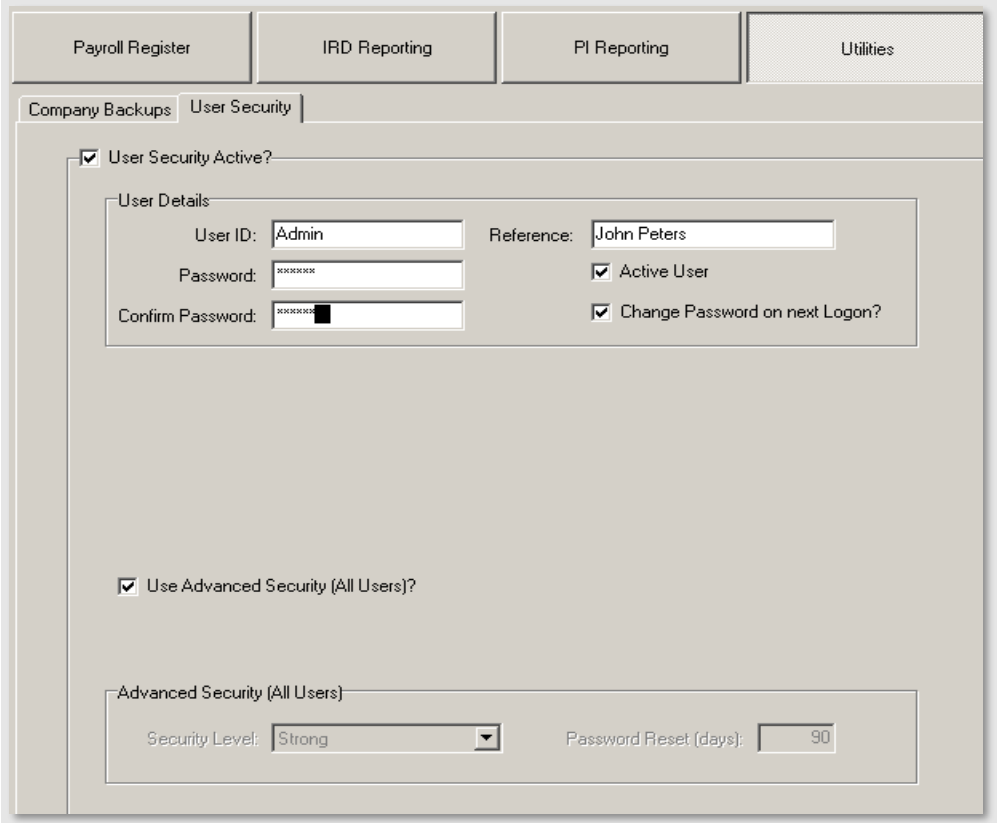

User Security Active?: Select to activate this facility.

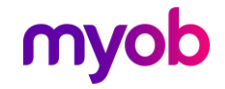

#### User Details

User ID: The unique login name that will be used to identify this user.

Reference: The full name or description of this user account.

**Password:** The secret password that will be used to access this account. You will be required to re-enter the password to confirm.

Active User Code: Tick this box to make the user active. Only active users will be accepted at the logon screen.

**Change Password on next Logon?:** If 'Advance Security (All Users) ' is activated for the module then you may select this option to force the user in question to re-enter a new password when they log on for the first time.

#### **Options**

**Advanced Security:** If selected, Advanced Security will apply to all users within the module. This facility is to force all users to change their password after a certain time period has elapsed (# of days). This would oc

There are two levels of security which can be assigned to passwords:

- Strong: Password must be at least 6 characters in length and contain at least 1 non-numeric character and at least 1 numeric character.
- Simple: Password must be at least 6 characters in length.<br>All passwords have a maximum length of 12 characters.

<span id="page-20-0"></span>Password Reset (Days): The number of days after which the user will be required to enter a new password during the logon process. The new password will be validated according to the Security Level selected for the company.

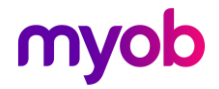

## Other Functions

## <span id="page-21-0"></span>Print Setup Dialog

This dialog is accessed by clicking "Print Setup" on the File menu or the "Print Setup"

button on the Reporting page. The Print Setup dialog allows you to specify which printer you wish to use in the current session and to modify the settings for the selected printer.

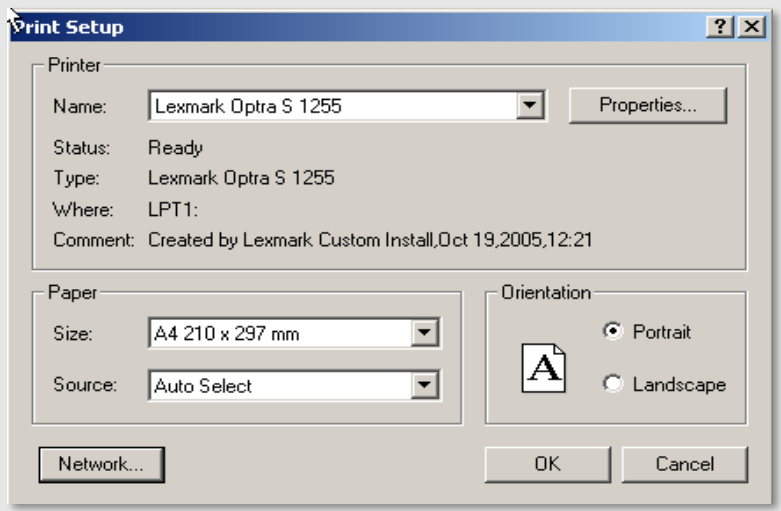

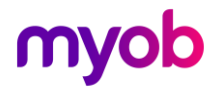

## <span id="page-22-0"></span>System Backup & Restore

#### Backup and Restore

The database used by the MCM module to store Payroll Registry and the module control parameters can be backed up and restored from the Tools menu.

Note: These Backup and Restore functions will not backup or restore any Registered payroll companies as this may be achieved via the Utilities > Company Backups tab.

#### Registered Companies Backup (for Support Purposes)

In the unlikely event of a processing error occurring within the module, and to assist<br>IMS Support to identify and address the issue in a timely manner, the **Registered**<br>**Companies Backup for Support Purposes** option is av

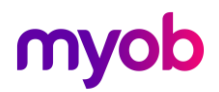